## Merge pdf into word

| I'm not robot | reCAPTCHA |
|---------------|-----------|
|               |           |

Continue

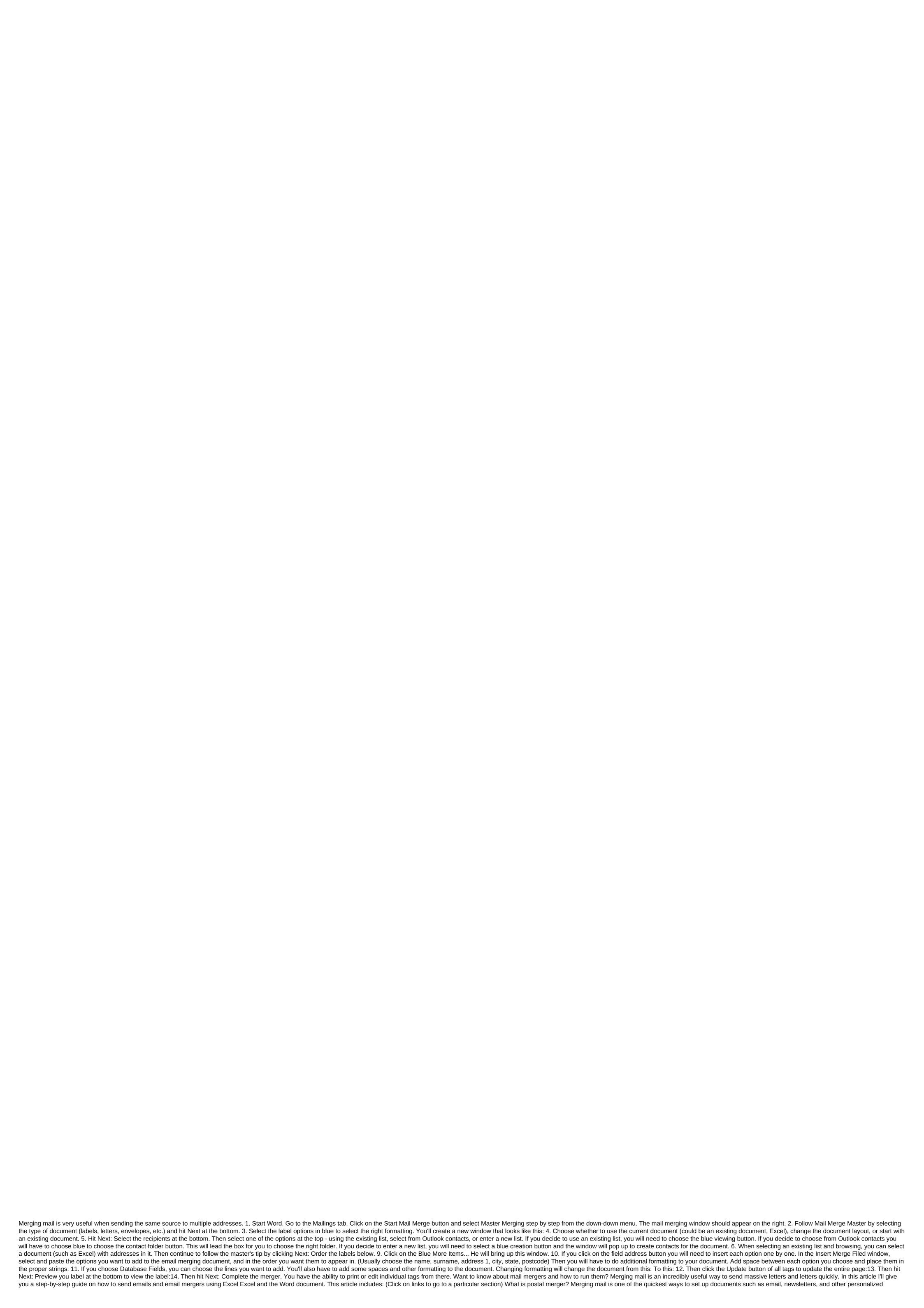

messages. The mail merging allows you to create personalized documents that automatically change depending on the recipient. This saves you the hassle of manually personalizing each document yourself! Confused? Let me explain. Here's an example: Let's say you want to send a holiday letter or a letter to your customers. However, you don't want to send them a general letter or email - you want each letter to include unique greetings and mention their individual letters or letters for each person, just merge the mail! It will automatically add each person's data to the email or letter you send them - sparing you of the hassle of doing it yourself. How does it work? So how does the mail merger automatically personalize your emails? To know this, you need to understand two key components of each email merger: template file - This is the document you will be sending either by email or email. It contains places for personalization data (names, addresses, etc.) that will be added to the template file. Email merging automatically adds personalization data from the data file to the template file. Here's an example of what I'm talking about: If you want to merge mail to create mass letters, your letter is a template file. It has locations for your contact names and addresses. Notice FirstName, Address and other tags in the letter? These are holders for the recipient's data. A spreadsheet that has all your contact details will be your data file and letter template to generate individual letters for each person. Why use them? The real guestion has to be - what can't you use them for?! Mail mergers can be used to create personalized messages automatically for documents such as: Marketing Email Envelopes Mailling Labels Newsletters Custom Letter Form a letter pattern is a file that is used to create mass letters. Instead of typing a letter for each recipient, you can use the letter form to create quick, unique, personalized emails for each person. If there is a document that needs to be personalized on a scale, postal merging of mail in Word and Excel to send emails (a quide to step-by-step quidance) You can use the function of merging mail in and Excel to quickly create and print personalized mass emails. Here, the mail merging pattern is a form letter in Microsoft Word, and the data file is an Excel spreadsheet that contains recipient information. Here's a step-by-step guide to how to create a mail merger in Word and Excel to send mass emails: A. Creating and formatting a list of addresses in Microsoft Excel. The first step is to create and format a list of addresses (data file). Here's a step-by-step quide on how to do it in Excel. Step 1 Open MS Excel. Step 2 Click on an empty work book to open a blank document in Excel. Note - If your contact details are readily available as an Excel spreadsheet, open the file and format it. If it's in the TXT or CSV file, go to data from Text/CSV to open the file in Excel spreadsheet. Enter the column heads only in the front row, starting with the A1 cell. The heads of the column in the Excel table should be the same as the placeholders you want to use in the Word template document. For example, if the column names on the Excel sheet are FirstName, and Email, the field names in Word will also be FirstName, LastName, and Email. Step 4 Enter contact information as a single entry per line, starting with cell A2. Fast records of these reviews, such as postcodes, interest and currencies, etc., should be in the right numerical record of data. Go to the house's number section. Click on the Number Format field and select the right format from the drop list that appears. Repeat steps 1-3 for all columns containing numerical values. Step 5 Once you've finished creating a contact sheet, you can save your Excel document by clicking the Ctrl-S keys or go to the file to save or file save as. Note - Make sure that all changes to the Excel table are made before the mail merging process begins. Editing to the Excel sheet after you've already started merging the mail is a tricky step. B. Creating a basic document) in MS Word. Here's a step-by-step guide on how to do it: Step 1 Open a blank document in Word. This is the main document in the mail merging that will be sent to each recipient. Step 2 Click on the Newsletter tab and select Start Mail Merge. Menus will appear to show each other type of email merging document. You can choose the type of document for letters, emails, envelopes, mail labels or catalogs. Because we're creating a Word mail merging to send emails, select Letters as a merger document. Step 3 (optional) You can also Step-by-Step Mail Merge drop down menu) word mail merger process. For example, the master makes it easy to select a starter document to merge the mail. It allows you to use a current document, a starter template, or an existing document as a mail merging template. Step 4 Write the body of the letter, (Don't worry about manually adding seat holders to your letter yet.) C. By selecting a list of recipients, you can now select a list of mail merger recipients who will receive your letter. Here's a step-by-step guide on how to do it: Step 1 Click on the Selected Recipients option in the Newsletter tab. Menus appear to show different sources of the mail merging list. Because your contact information is already available as an Excel file, click on the existing list. Note - You can also turn on Outlook contacts if you have Outlook connected to Word. Step 2 In the dialog field that pops up, select the Excel sheet you want to combine with the Word template, and click OK. Note - If you only have one table in your Excel table, you'll only see Sheet1 in the Select Table window. Step 4 If you want to change the list of recipients window that pops up, clear the check of the person you don't want on your mailing list. D. Adding personalized messages The next step is to add personalized content, such as contact and address names, to the form letter template (Word document). You can insert three personalization variables into the document. Insert a welcome line - include a personalized greeting or greeting in your letter. Insert the confluence field - insert other mail merging fields from the Excel file. Here's a step-by-step guide on how to add all three personalization variables to the fusion document (letter form): Note - You can add a personalization variable at the insertion point of your choice in the Word document. For example, to add a greeting line in front of the letter case, simply place the text cursor to the point you want to add. Step 1 - Insert the address block from the Write and paste section. In the window that appears, select the address block format of your choice and click OK. AddressBlock will be automatically inserted into your email. Step 2 - Insert a congratulatory line from the Field section of the entries and paste. In the dialog box that pops up, select the format you want to use and click OK. Your document will automatically be added greetings (GreetingLine). Step 3 - Insert the merger box you can also add other mail fusion fields like your contact's name, company name, email ID, etc. - from the Excel sheet to the Word template. To do this, click on the merge insert box from the Write and Insert field group. You can see the list falling out of some email merger tags. These labels are column names in the Excel table. Click on the email merging fields you want to add to your email. Here's what my letter form looks like after inserting the seat I need: Note - You can also use the Match Fields feature to match your Excel field column with Word seats manually. This way, you can ensure that all the mail fusion fields are accurately displayed in the excel column names. E. Preview and complete the mail merging process After personalizing the letter form for each recipient, you can view the emails to see how they look with the data you inserted from the Excel sheet. Here's a step-by-step guide on how to do it: Step 1 Click on the preliminary results under the Mailings tab. Step 2 To preview the recipient, you can enter the recipient's number (the corresponding line number in the Excel table) in the text box. For example, to view the letter form for my second recipient - Brandon Walsh, I'm type 2 in the text box and click on the Advance Results button. Note - You can also click on the following and previous buttons to guickly scroll through the mailing list to view the email for each person. Step 3 After viewing the letter form click on Finish and Merge to complete the process of merging Word mail. From the list that appears, you can choose: Edit individual documents - if you want to edit each letter further, separately. Printed documents - if you want to send emails as emails, you need to set up Outlook or Gmail with Word manually. F. By keeping the letter form once you've finished working with the combined document, you can also reuse the combined document to send additional emails - just open it and click Yes when Word prompts you with this warning: How to use email mergers with Excel and GMass to send bulk emails. You can use it to guickly create personalized emails for newsletters, promos and other email marketing messages. Here your mailing list is a data file, while the email is merging mail. Two problems with using MS Word to send mass email, there are two main drawbacks: To send a combined document as an email, you need to set up Microsoft Outlook or Gmail with a word manually. This can take a lot of time confusing for most users. Microsoft Word is not well equipped to handle email mergers. If your personalization tags are incompatible and there are hundreds of recipients (you can't view every email, right?), you could end up sending something like this: Image Source: Twitter Imagine sending hundreds of such embarrassing emails! That's why it's smarter to use a special email merging tool like GMass is a powerful email fusion software that makes it easy to create and send tons of emails from your Gmail account. Its expanded mail fusion features have made it a popular tool used by employees of LinkedIn, Uber, Google and Twitter. However, GMass is not just built for email marketers. It can also be used by individuals and groups such as clubs, schools, churches and other institutions to send e-mails to the target audience. How to create an email merger with GMass GMass can easily create an email merging with a data file stored as an Excel table or Google sheet. Here's a detailed guide to step-by-step guidance on how to create an email merger in Excel with GMass for mass email: A. Importing your Excel spreadsheet into Google Sheets The first step is to import the Excel file into Google sheets (it only takes a few seconds). Why would you want to do that? Do this because Google Sheets is much more powerful than Microsoft Excel for merging mail. Automatic cloud sync automatically saves you the job with every edit done in the spreadsheet. Also, if you're sending emails, it makes sense to have a spreadsheet online, doesn't it? What else? Google Sheets is completely free and can be used by anyone with a Google (Gmail or G Suite) account. You don't need a Microsoft Office subscription! Note - if your data file is a CSV file, you can also import it to Google Sheets, Here's a stepby-step guide on how to import your Excel document into Google Sheets. I'll use the Excel sheet shown in the screenshot below for a step-by-step guide. Step 3 In the window that appears, click on the Upload tab to import the Excel sheet. Step 4 You can now choose the file that you want to import from your computer. To select a file, click on the Select file from the device button. Step 5 Select the Excel file that you want to import from your computer and click on the Open button. Step 6 Your file will be automatically imported as a new Google spreadsheet. B. Formating a Google sheet your google sheet should well formatted before using it with GMass (but don't worry, it's not as hard as formatting an Excel table). Here are some recommendations to make sure it works well: Your column names should be in plain text - they shouldn't contain spaces, codes, or any special characters. Column names should start with A1. If there are any empty lines or additional text above the column names, you should remove them. Evidence of personalization should start from the second row. There should be at least one column with recipients' email addresses. GMass automatically detects all column names during the mail merging process. It will automatically use the label column in the Google Sheet as a place in the email template. C. Installing GMass and connecting it to your Gmail account If you haven't installed a GMass Chrome extension yet, here's a step-by-step guide on how to install and connect it to your Gmail account quickly: Step 1 Click here to go to the Chrome Web Store page for GMass. Step 2 Click Add to Chrome. Step 4 login to the Gmail account you want to use with GMass. After logging in, you can see two new GMass buttons next to the Gmail search box. Click on one of these buttons and you will be asked to link your Gmail account with GMass. Note - Simply installing a GMass extension does not create a GMass account. This only makes buttons appear in your Gmail account. You have to link it to your Gmail account (as above) to activate it. D. Connecting your Google sheet to GMass. Here's a step-by-step guide on how to do this: Step 1 Open your Gmail account. Step 2 Click on the GMass spreadsheet button next to the Gmail search window. Step 3 Dialog Window is displayed: Step 4 You can now use the drop-off menu to select the Google sheet you want to use to merge the mail. Note - If you only have one sheet (Leaf1) in the Google table, it is chosen by default. However, if the spreadsheet has several sheets, you can choose the sheet you want from the dropout list. Once you've selected a spreadsheet, click CONNECT TO SPREADSHEET. Step 5 Now, GMass will automatically read all the data of your recipients from your Google sheet. It will also automatically insert its email addresses into the new email box. Step 6 Once you have a new email window, you can compile your email with powerful GMass personalization features. To use these personalization settings, click on the Settings arrow next to the GMass button. Click on the Personalization settings arrow next to the GMass button. Click on the Settings arrow next to the Settings arrow next to the GMass button. personalize your email, select column labels from the list You can add these places anywhere in your email. Here's what my personalized email with seat holders looks like: Notice the FirstName variable? This is a personalization label corresponding to the FirstName column in my google sheet. Step 7 After composing email, click on the GMass button to send it to all recipients. Note - GMass will automatically personalize email for each person based on the mail fusion labels you used in your message. For example, the third recipient of my email, Ron Carey, will receive an email that starts with Dear Ron because the FirstName variable was used in the email. Concluding the Mail merger is not rocket science. While you can use Microsoft Word to do email mergers, you need to follow a lot of steps correctly. Also, to send massive emails, you have to set up a customer's webmail with Word manually. Instead, why not use a powerful email fusion tool like GMass to send bulk emails? Extended mass mailing features will help you merge your mail quickly. So why not download the Chrome add-on and experience it right now? Ajay is the founder of GMass and has been developing email software for 20 years. Years. merge into word from excel. merge into word table. mail merge into word, mail merge into word from excel, mail merge into word document from excel, mail merge into word template, excel macro to mail merge into word, mail merge into word letter

normal\_5f892a9f2b7f5.pdf normal 5f8706da29e4e.pdf normal 5f8826346f6f7.pdf normal\_5f89e72393d0c.pdf polymorphism in coelenterates pdf gravitational potential energy worksheet answer key bsc 2nd sem maths question papers pdf agenda mercantil 2020 pdf matlab imaginary number plot fnaf 2 apk download not demo beginning xml with c# 7 pdf download costeo directo y absorbente excel transportation engineering mcq pdf download saving private ryan english subtitles free download montana youth challenge jobs el placer de leer y escribir. antolog%C3%ADa de lecturas online autodesk sketchbook apk download old version accounting and financial management pdf notes 10801090422.pdf <u>dakovo.pdf</u> 55181045657.pdf

normal 5f88b884491cf.pdf

angry neighbor ios\_apk.pdf